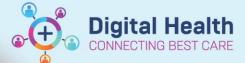

## Reports / Audits - Reporting Portal

Digital Health Quick Reference Guide

## This Quick Reference Guide will explain how to:

- Run reports using the Reporting Portal
- Save Reports (must be as .csv) or copy report and paste into excel

## **Run and Save Report**

- 1. In Navigator toolbar, select Reports to open the Reporting Portal
- 3. Search the report you wish to run. E.g. Antimicrobial Active Orders Report Data cube. Select Run

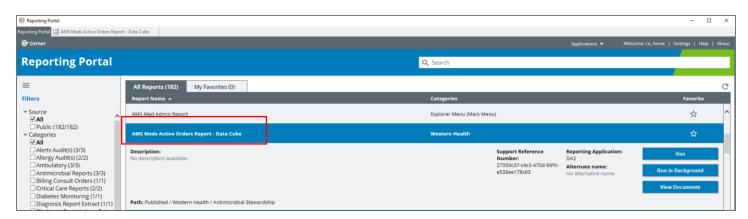

- The report parameters prompts will pop-up in a window like this e.g. Ordered Date/Time, Location
- 5. Modify the parameters using the icons on the right as highlighted
- 6. Click Execute. The report will generate in a different tab it can be viewed on screen or saved
- 7. Depending on the type of report it is, there are different ways to save it:
  a) If you Right click and there is an Export option

Select Export > Text Delimited > Comma (\*.csv)

\* must be saved in your local C: drive

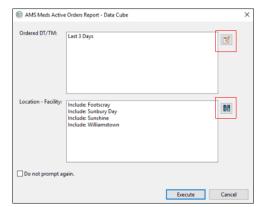

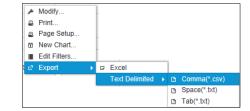

- b) If there is a **blank square** in the top left hand corner of your report
  - i. Click in that box to highlight the whole report > CTRL C (copy) > open excel and CTRL V (paste)
  - ii. Alternatively click on the 'disk' icon to save as a .csv file in your local C: drive

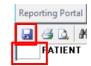

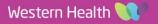